# **AFHCAN**

#### **AFHCAN Handy** www.afhcan.org

Guide

# **Using Vidyo**

MAKE A CALL - Use one of the options below.

网络

Join a Room: Select user from your Contacts

list, then select their room. Other users can join the

room and participate. Note: Every user has a virtual

**Call Direct:** Select a user from your Contacts

call.

**Mary Smith** 

Externion: 1011234<br>Tenant: ANTHC

list and click Call. No other users can join this

1 國事

**Video Conferencing Software** 

Your IT Help Desk is the primary resource for questions, problems or additional information on Vidyo. They can help with installation and configuration, video camera & speaker set up, and initial training. Additional Vidyo help available at Vidyo.com.

Œ

 $\circled{2}$ 

room.

**My Room** 

My Room

A. Mary Smith

A<sub>s</sub> Mary Smith

### **GETTING STARTED**

In the system tray by the clock on your desktop, double click the Vidyo Desktop icon or right click and choose Log in. You will be prompted to log in with your

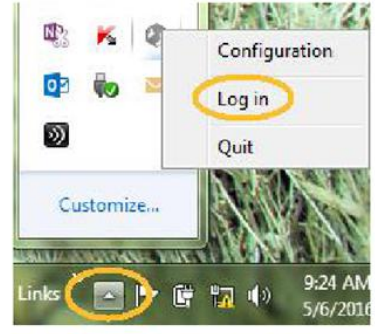

username and password for the Vidyo Desktop conferencing software.

#### **MANAGE PASSWORD**

Once you are logged into Vidyo, return to the system tray icon on your desktop. Right click on the Vidyo icon and choose Manage Account

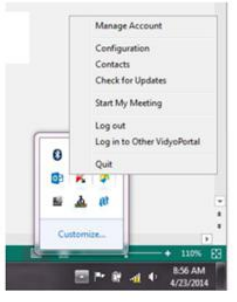

## **SEARCH FOR A PERSON TO CALL**

The VidyoDesktop contacts list opens. Click in the white search bar and begin typing, using first name, last name or dialing string to search.

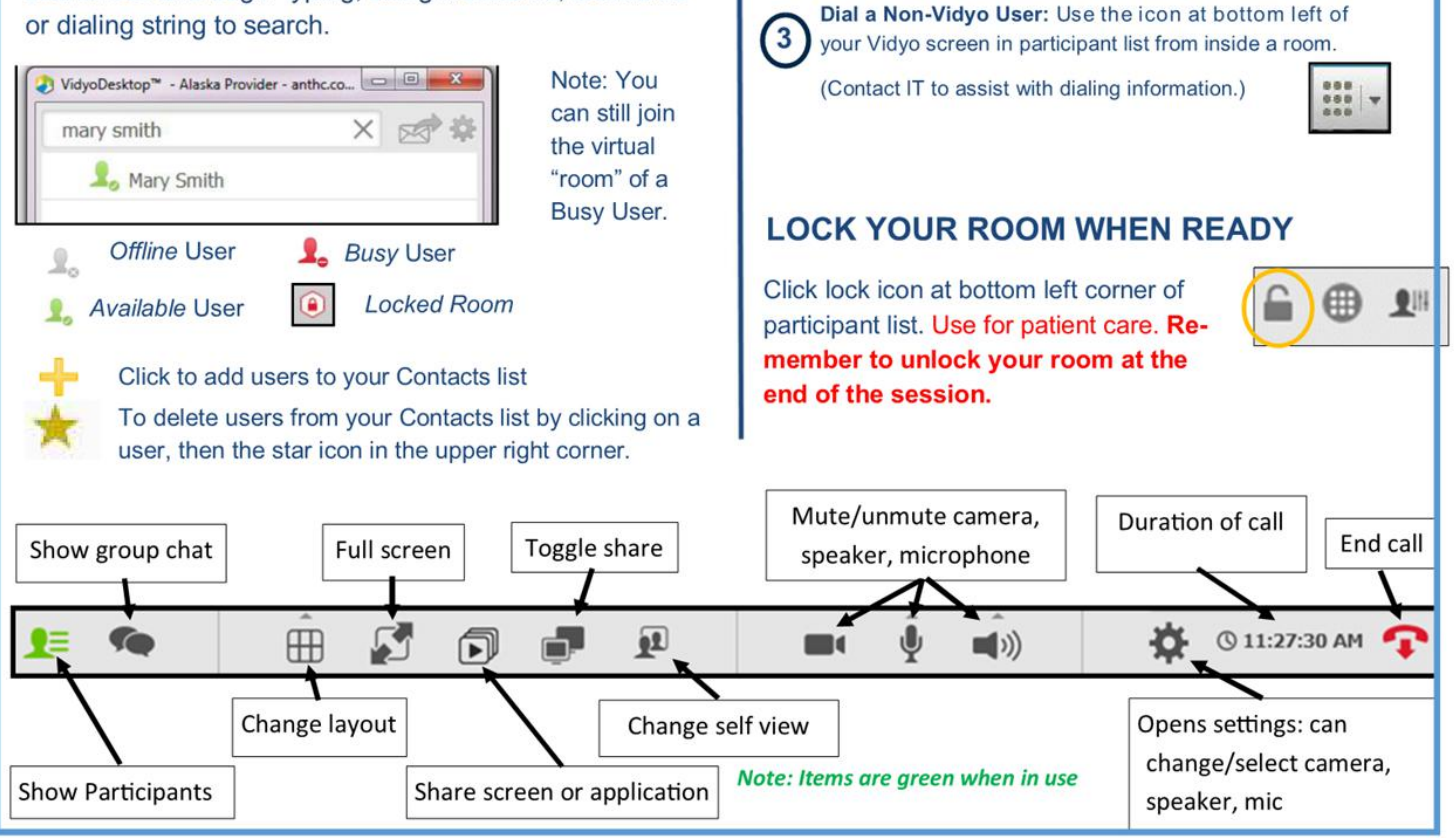

Copyright © Alaska Native Tribal Health Consortium. All rights reserved.

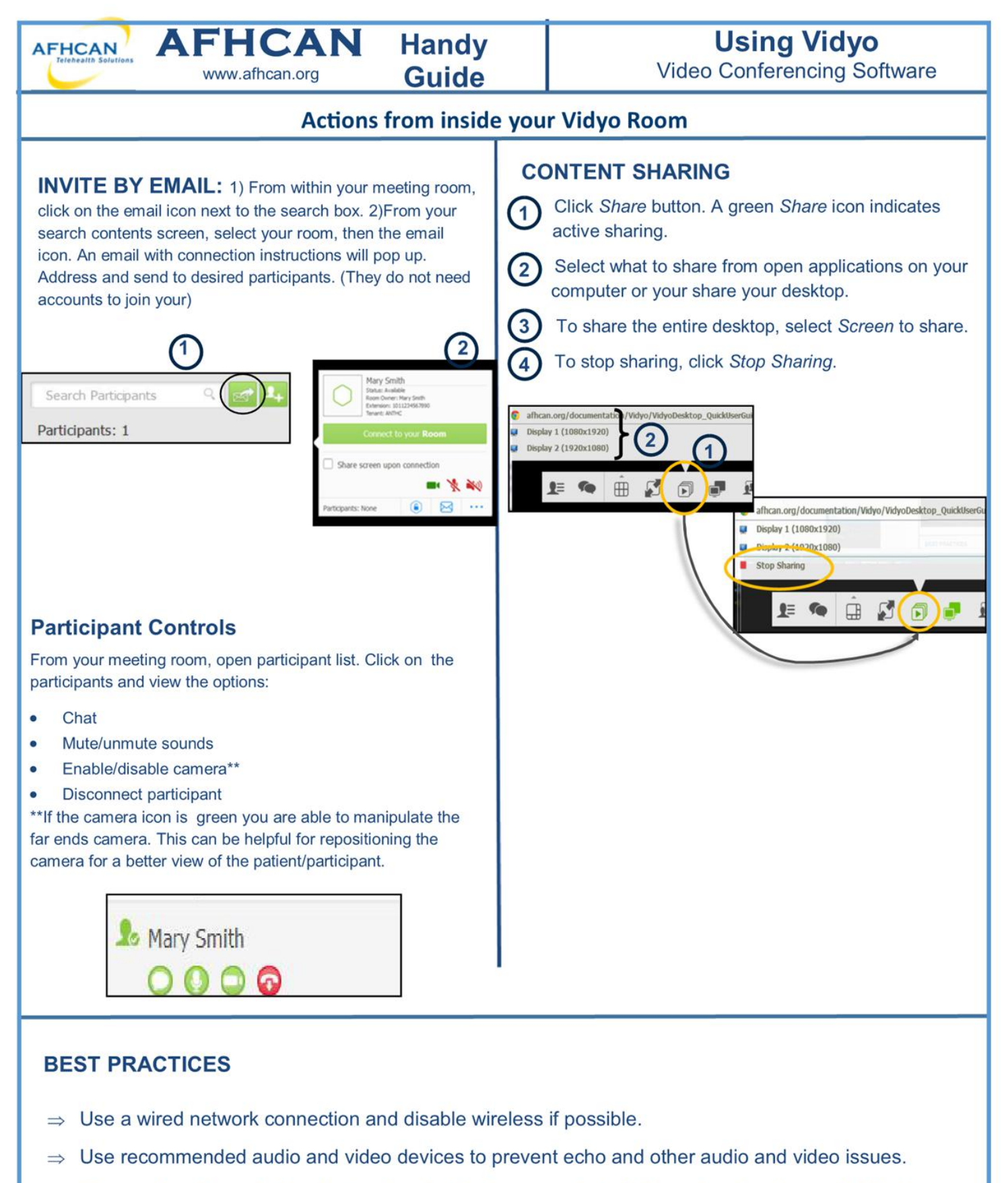

- $\Rightarrow$  Plug each audio and video device directly into the computer's USB ports rather than a USB hub.
- When using a laptop, avoid running on battery. Running on battery reduces performance.  $\Rightarrow$
- $\Rightarrow$  Choose High Performance for your laptop power plan.